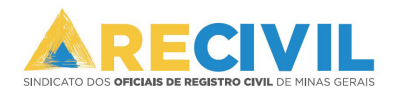

## **Envio de documentação para o RECOMPE**

## **IMPORTANTE:**

- *1)* O presente manual e os vídeos disponibilizados na nova tela de envio da documentação para o RECOMPE, contém todas as informações necessárias para seu sucesso na transmissão dos arquivos ao RECOMPE, é de extrema importância a colaboração de todos durante este novo processo, caso tenha dúvidas mesmo lendo manual e visualizando os vídeos, o que é imprescindível, entre em contato com o suporte para esclarecimentos.
	- *Ao clicar na opção de auto ajuda é possível visualizar o vídeo tutorial.*
- *2) Quanto ao acesso do sistema de envio da documentação para o RECOMPE.*
	- *a.* O acesso ao sistema estará disponível no WebRecivil.
	- *b.* Localizado na opção RECOMPE>ENVIO DE DOCUMENTAÇÃO.
	- *c.* É indispensável o uso do certificado digital para acessar o WebRecivil e consequentemente o sistema de envio.

**OBS: Caso tenha algum problema na tela, recomendamos que feche o navegador, caso o problema persista, utilize outro navegador, tal procedimento seria apenas uma solução comum para um problema no navegador do usuário.** 

- *3) Primeiro passo para envio da documentação para o RECOMPE.*
	- *a.* Confira os dados do Oficial antes de realizar o envio da documentação.

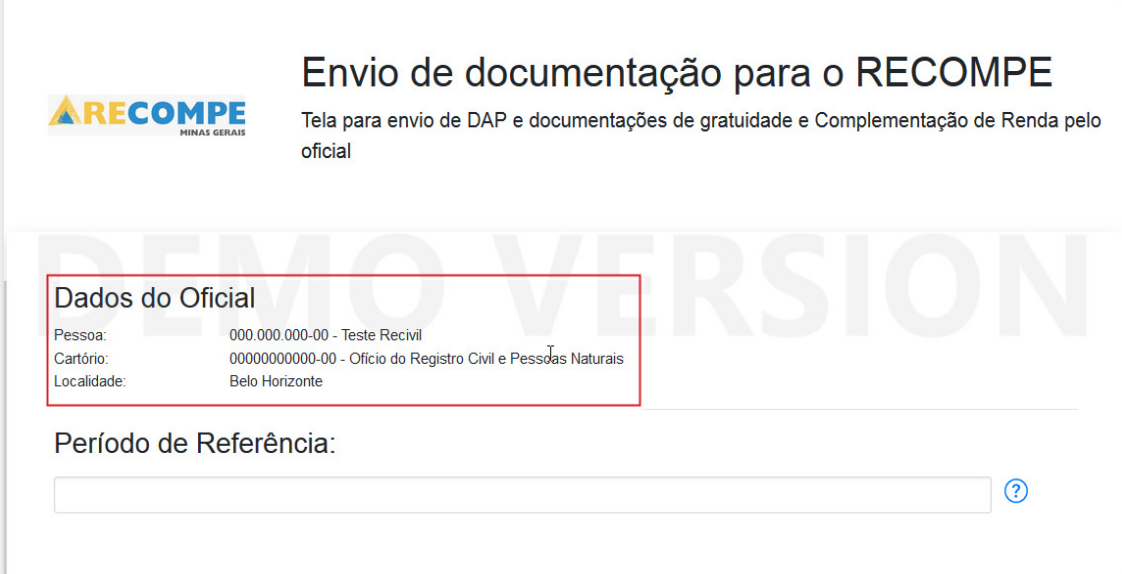

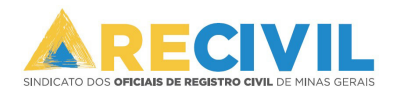

*b.* Selecione o Período de Referência, relacionado à DAP que deseja enviar (Obrigatório).

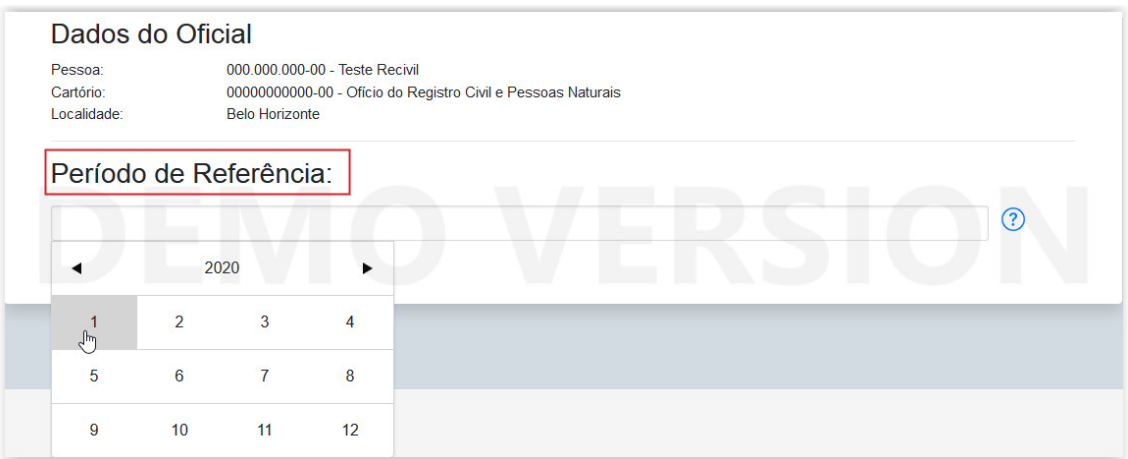

*c)* Selecione o arquivo da DAP, que corresponde ao período de referência selecionado anteriormente (Obrigatório).

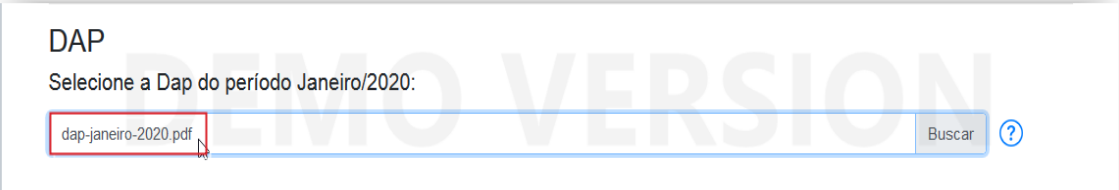

**OBS: É imprescindível que o arquivo selecionado esteja no formato PDF e seja emitido diretamente do site do SISNOR/TJMG.** 

d) Caso precise enviar as documentações referentes aos atos gratuitos, selecione a opção *'*Desejo solicitar o ressarcimento da Gratuidade' (Opcional).

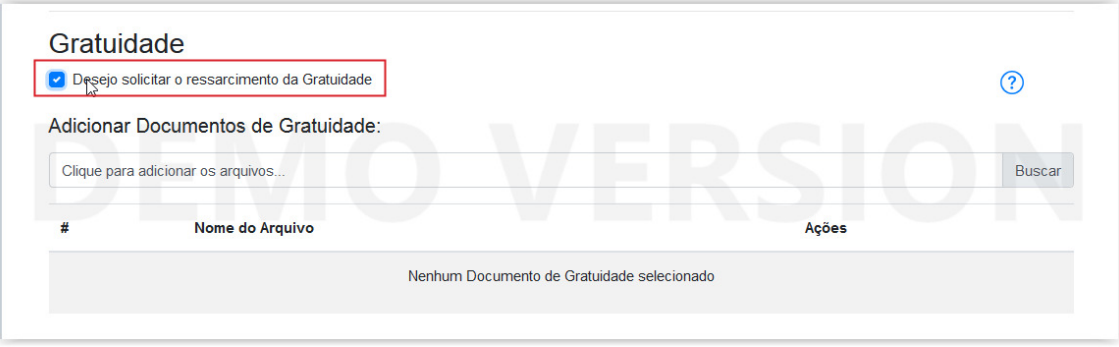

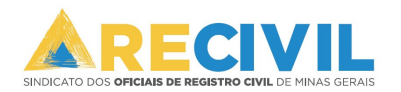

- e) Para adicionar os arquivos é necessário clicar em Buscar Buscar em seguida adicione os arquivos em PDF referentes a documentação de Gratuidade.
- $\triangleright$  É possível adicionar vários arquivos simultaneamente no sistema.
- > Após adicionar os arquivos é possível removê-los ou visualizá-los no próprio sistema, clicando em Selecione.

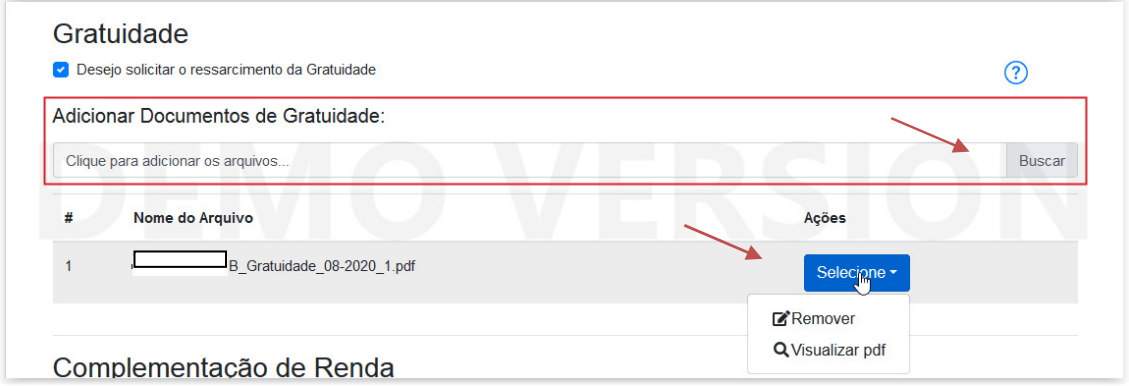

OBS: O tamanho máximo do arquivo PDF aceito é de 75 MB. Caso seu arquivo seja maior do que 75 **MB, é de extrema importância assistir aos vídeos, que lhe ensinará a otimizar o tamanho do arquivo PDF ou dividi-lo caso necessário. lo** 

f) Para o envio da Declaração de Complementação de Renda, é necessário marcar a opção 'Desejo enviar a documentação para Complementação de Renda', em seguida clicar na opção Buscar e adicionar o arquivo.

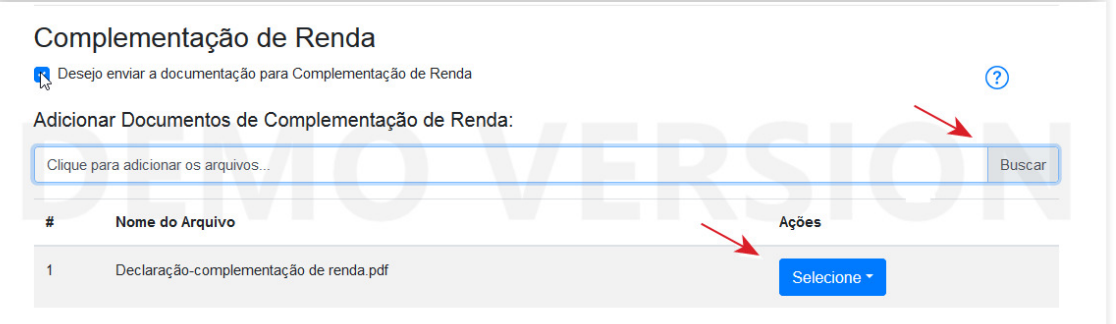

- $\triangleright$  É possível adicionar vários arquivos no sistema.
- > Após adicionar os arquivos é possível removê-los ou visualizá-los no próprio sistema, clicando em Selecione.
- g) Para finalizar o envido da documentação:

## Etapa 1: basta clicar em Enviar documentação

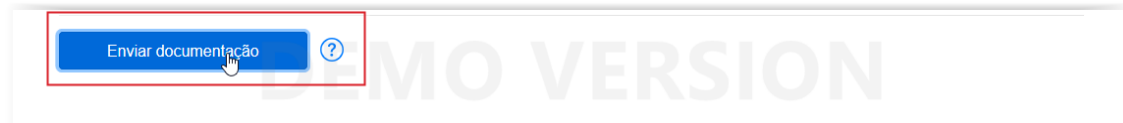

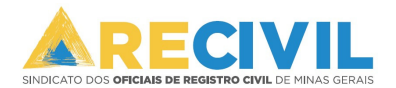

Etapa 2: Marque a opção apresentada na imagem a baixo, assinalando que concorda com os termos, e clique em Enviar.

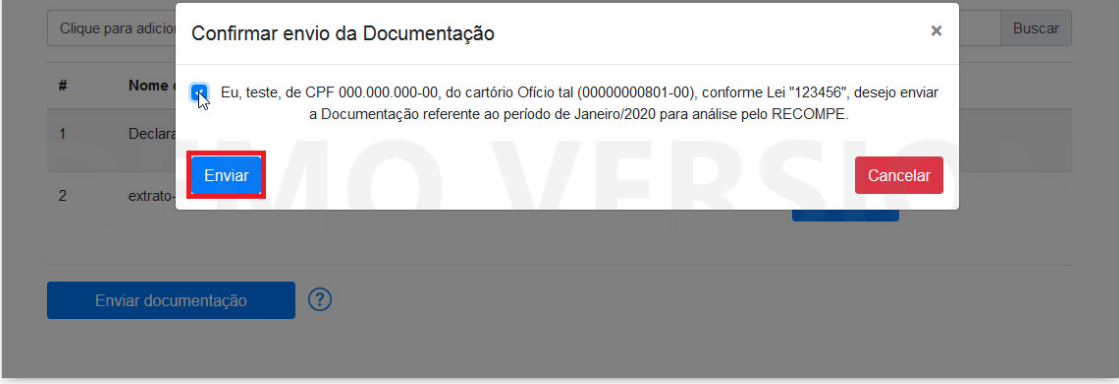

Etapa 3: O sistema informará se o envio foi processado com sucesso.

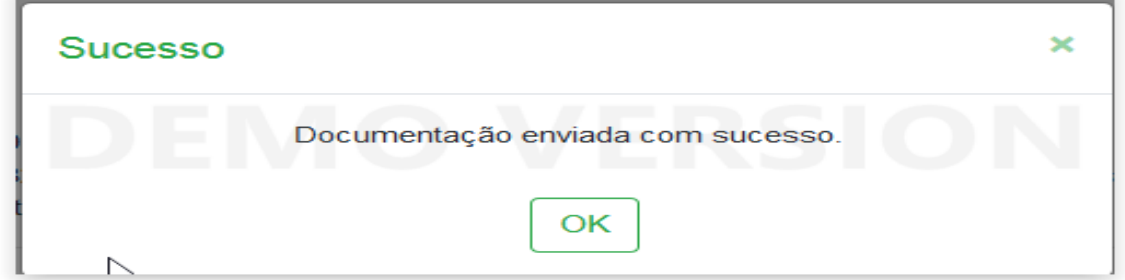

- *4) É possível utilizar o sistema para verificar as documentações já enviadas, assim como fazer retificações.*
	- a) Para verificar documentos já enviados ao RECOMPE pelo sistema, é necessário selecionar um período de referência que consta alguma documentação já enviada.

ex: Já foi enviado uma documentação no período Dezembro/2019, neste caso eu seleciono o período e consigo visualizar toda a documentação.

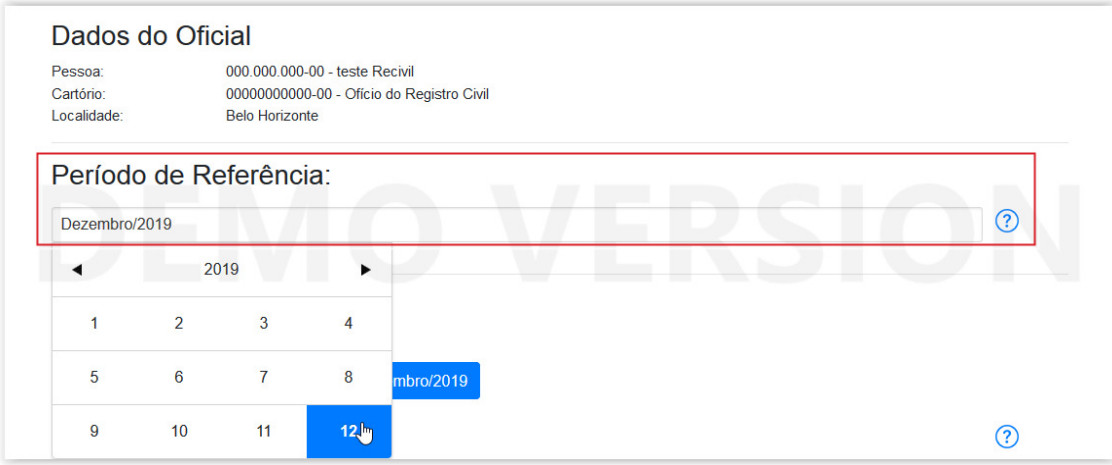

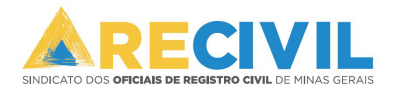

- b) Após selecionar o período o sistema apresentará a opção para fazer download da DAP já enviada para o RECOMPE.
	- Possibilitando ao usuário verificar se a informação enviada está correta.

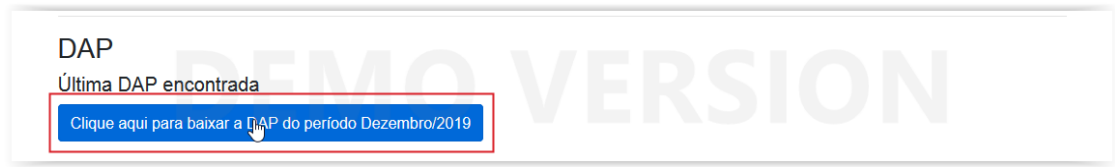

c) Caso a informação enviada esteja incorreta ou seja necessário o envio da DAP retificadora, o usuário deve marcar a opção 'Desejo enviar uma DAP de Retificação', em seguida clique na opção 'Buscar' e selecionar o arquivo em PDF da DAP retificadora.

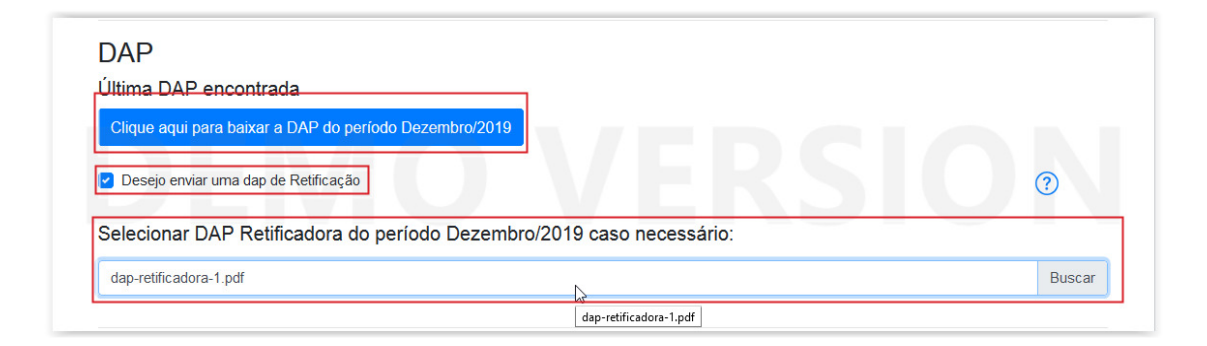

d) Quanto às documentações referentes aos atos gratuitos, o sistema disponibilizará todas as documentações enviadas no período selecionado.

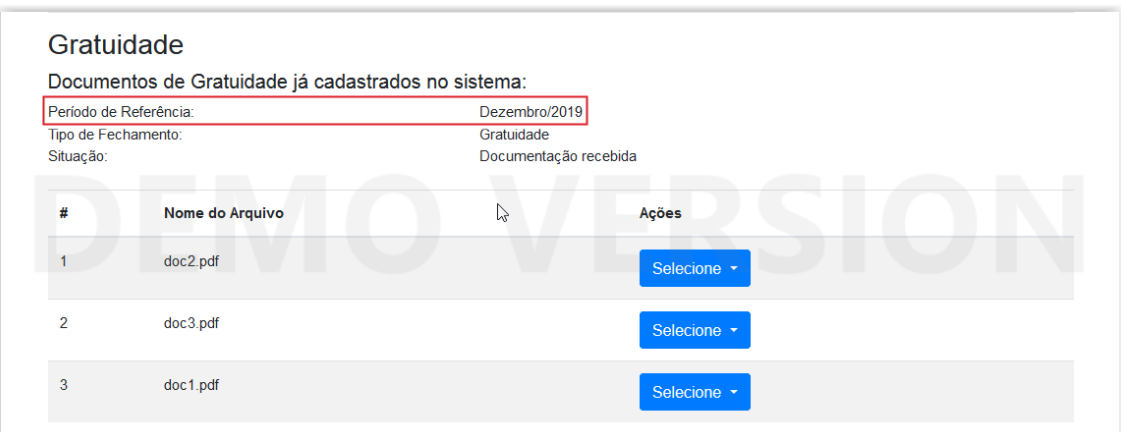

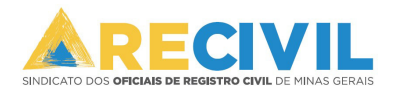

 $\triangleright$  Possibilitando a visualização da documentação já enviada (basta clicar em selecione e em seguida baixar arquivo) e a exclusão da documentação já enviada (basta clicar em Selecione e em seguida Deletar Documento), é possível excluir ou inserir uma nova documentação apenas quando a situação for 'Documentação recebida'.

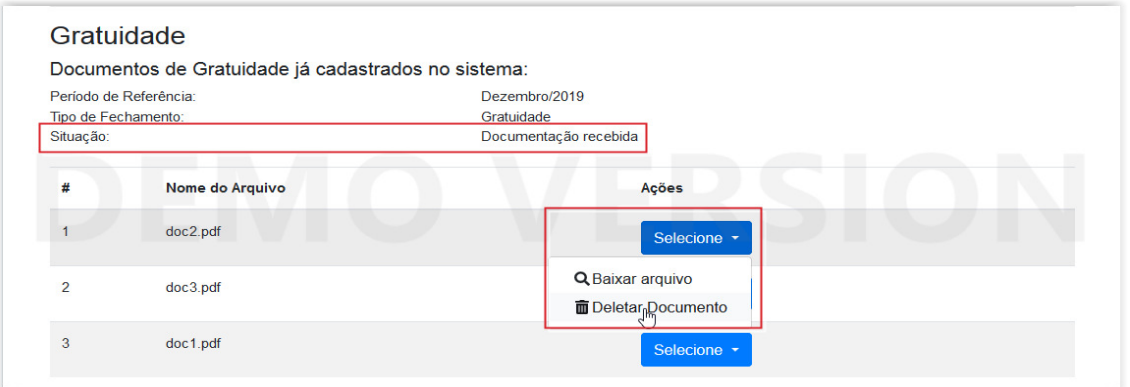

 $\triangleright$  Para inserir uma nova documentação e necessário marcar a opção 'Desejo solicitar o ressarcimento da Gratuidade', em seguida clicar na opção Buscar e selecionar a documentação desejada, lembrando que, caso a situação esteja 'Documentação validada' ou 'Documentação em análise'. Não será possível inserir outros documentos.

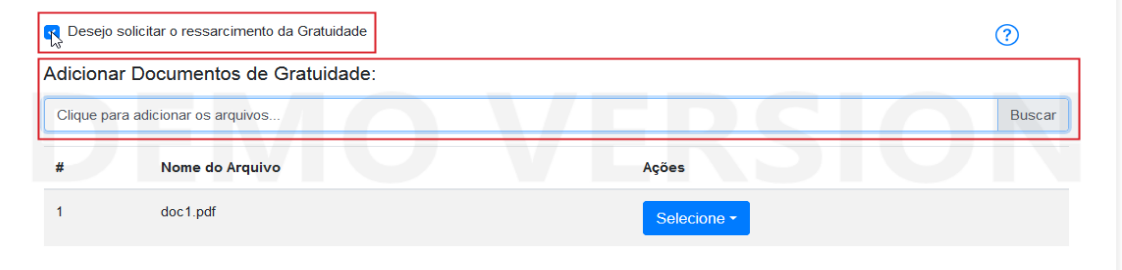

 Referente a situação/status dos documentos de gratuidade já cadastrados no sistema, são 3 situações:

> Documentação recebida (Possibilidade de deletar e inserir) Documentação em análise (Não é possível deletar ou inserir) Documentação validada (Não é possível deletar ou inserir)

**Para finalizar o envio com a inserção dos novos documentos ou retificação de DAP basta seguir as orientações do tópico 3) item g), porém agora o usuário deve clicar na opção Atualizar Documentação.**